# **Дистанционные методы исследования (практикум 4:**

**обработка данных MODIS в ENVI)** Дубина Вячеслав Анатольевич

# Программный комплекс ENVI

До версии 5.0 ENVI имел интерфейс в виде панели с раскрывающимися меню, который теперь называется «ENVI классический»:

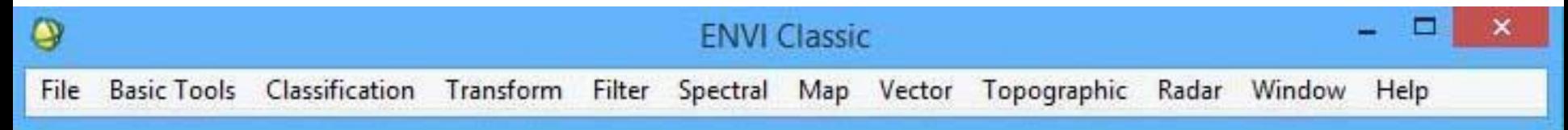

#### Программный комплекс ENVI Начиная с версии 5.0 интерфейс ENVI реализован в виде окна с меню и с подокнами, хотя до версии 5.2 сохраняется возможность запуска  $\sqrt{2}$ **ENVI KN** ( Bill Edit Display Placemarks Views Help<br>
environmental of the Environmental of the Contract of the Contract of the Contract of the Contract of the Contract of the Contract of the Contract of the Contract of the Cont  $\bigcirc$  10  $\bigcirc$   $\bigcirc$ **650 2 A E E E E** Laver Manager Toolbox  $\overline{\phantom{a}}$ Search the toolbox E-202 View Overview  $\sim$ 海岸 **Favorites E** Anomaly Detection **E** Band Algebra Change Detection **E** Classification Feature Extraction Filter Geometric Correction in Image Sharpening **E-C** UDAR **E** Mosaicking **B** Radar **E** Radiometric Correction **E** Raster Management Convert Complex Data Convert Interleave Create Coordinate System String Create ENVI Meta File Data Viewer Data-Specific Utilities Destripe Edit ENVI Header Generate Test Data **E IDL** Layer Stacking Masking<br>**Sex New File Builder** Replace Bad Lines Reproject Raster Resize Data  $\times \Box$

# Программный комплекс ENVI

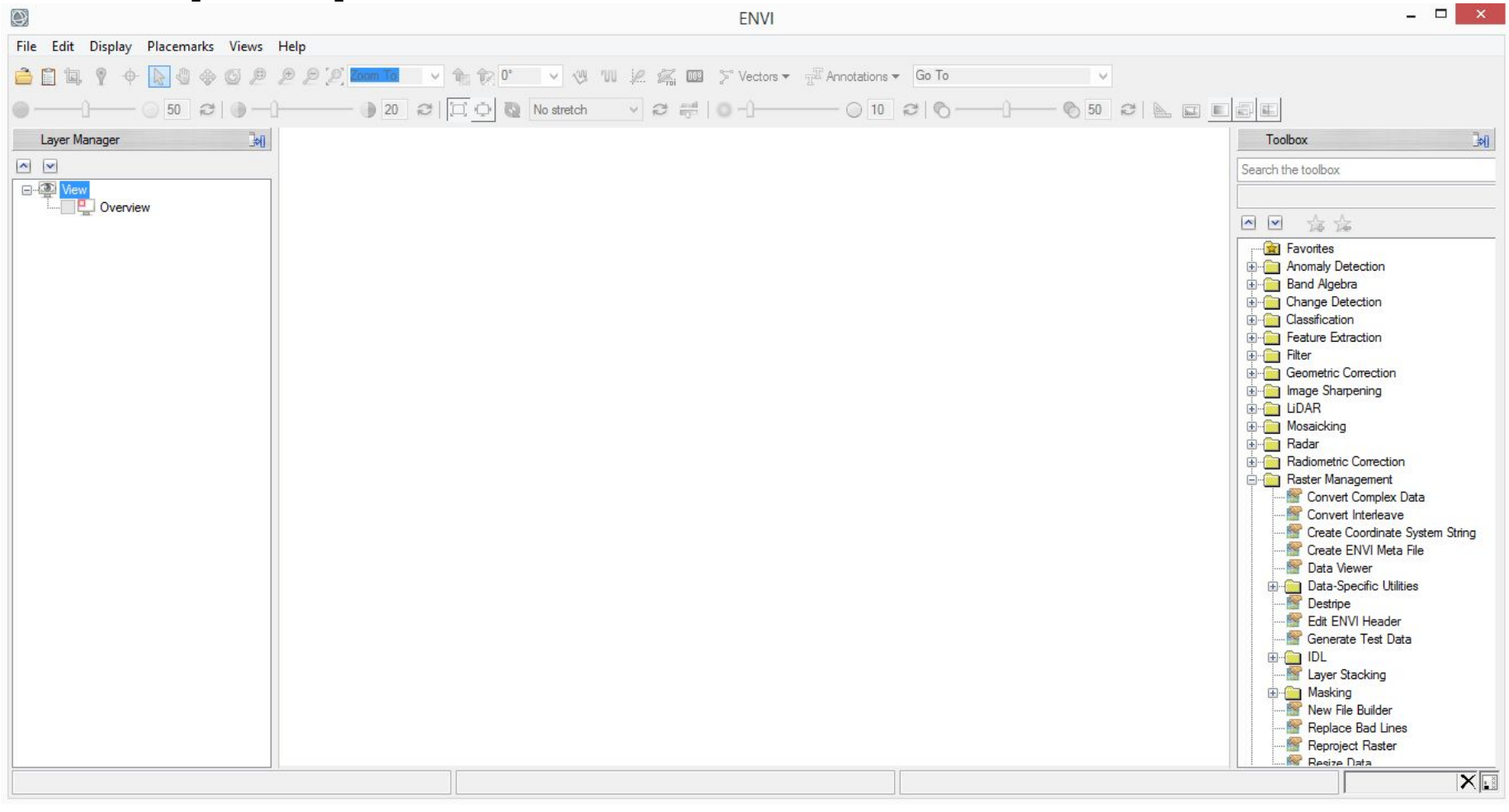

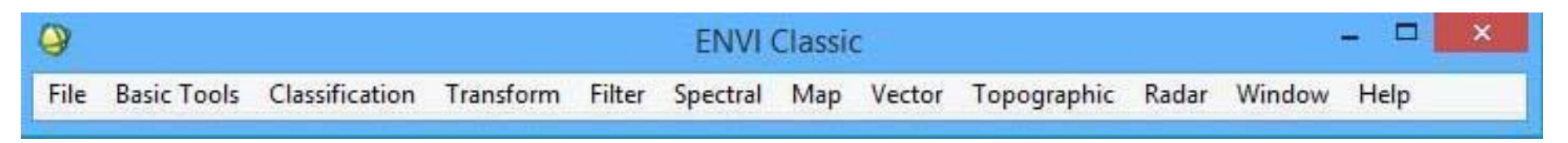

# Программный комплекс ENVI

Дистрибутив ENVI 5.2 ENVI+IDL 64 bit занимает 1,6 ГБ, а в установленном виде

3,13 ГБ.

Установка проходит очень долго,

временами кажется, что ничего не

происходит. Наберитесь терпения.

После установки на рабочем поле

появится ярлык ENVI 5.2. Но нам нужен

классический интерфейс, поэтому

скопируйте на раб. стол из папки Program Files\Exelis\ENVI52\ ярлык

*ENVI Classic+IDL (64 bit)*

Запустите классический ENVI. Первый раз он будет запускаться долго, подождите. Откройте

File->Open External File->EOS->MODIS. Появится окно ввода "Enter MODIS Filenames". Войдите в свою папку \MODIS и откройте либо MOD02HKM либо MYD02HKM

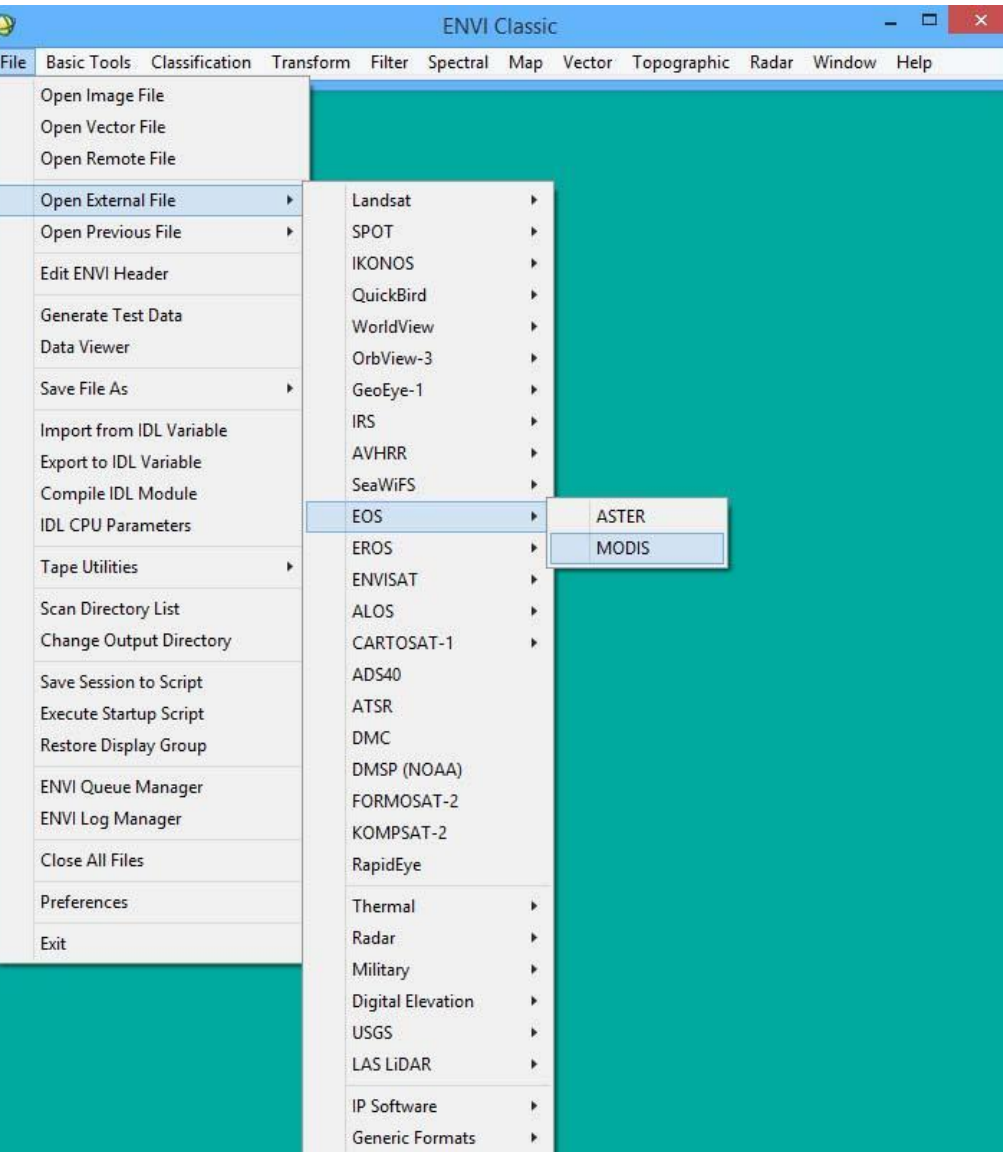

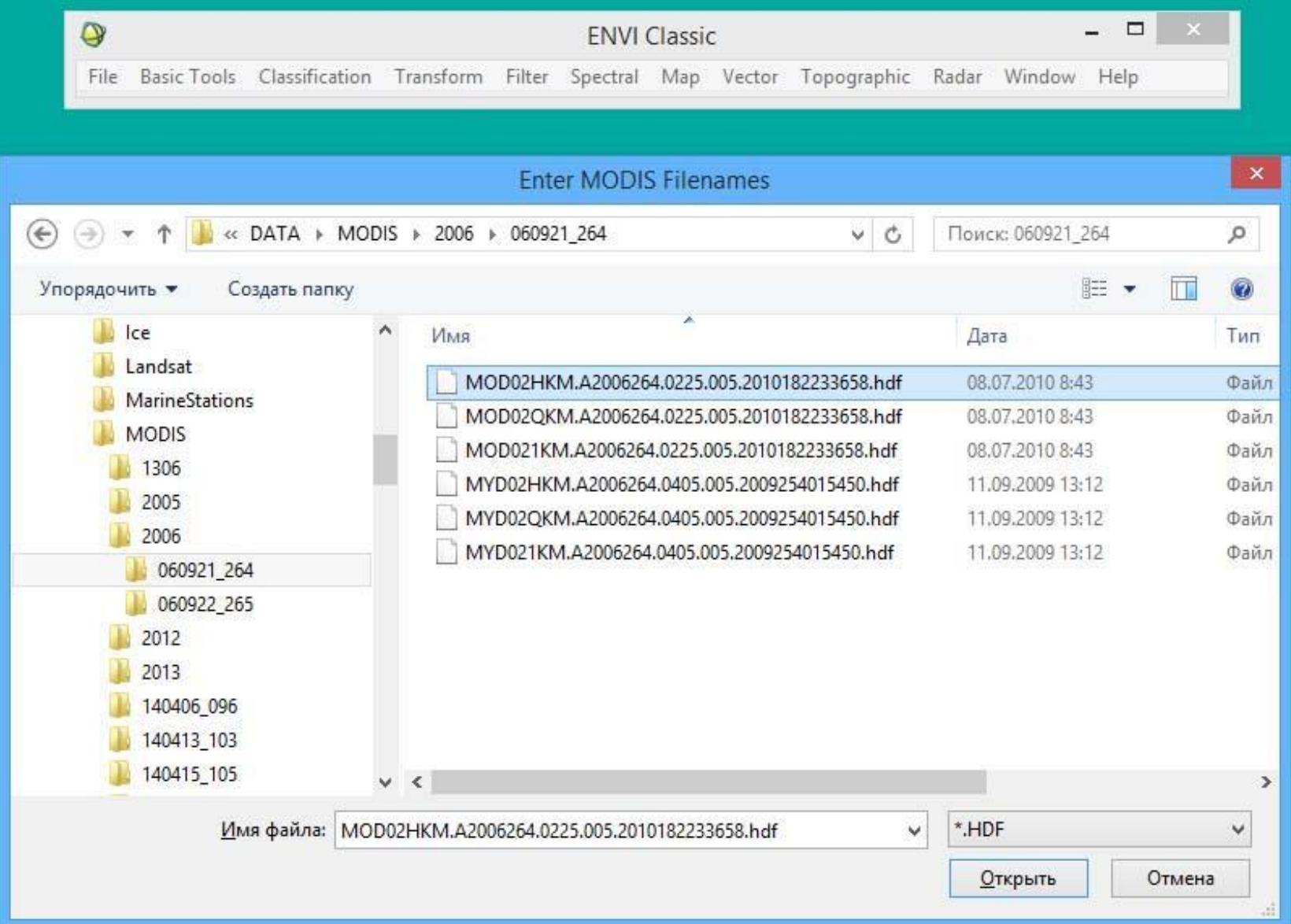

- В открывшемся окне "Available Bands List" две группы каналов (1-7):
- Reflectance и
- Radiance.
- Нам будут нужны Radiance.

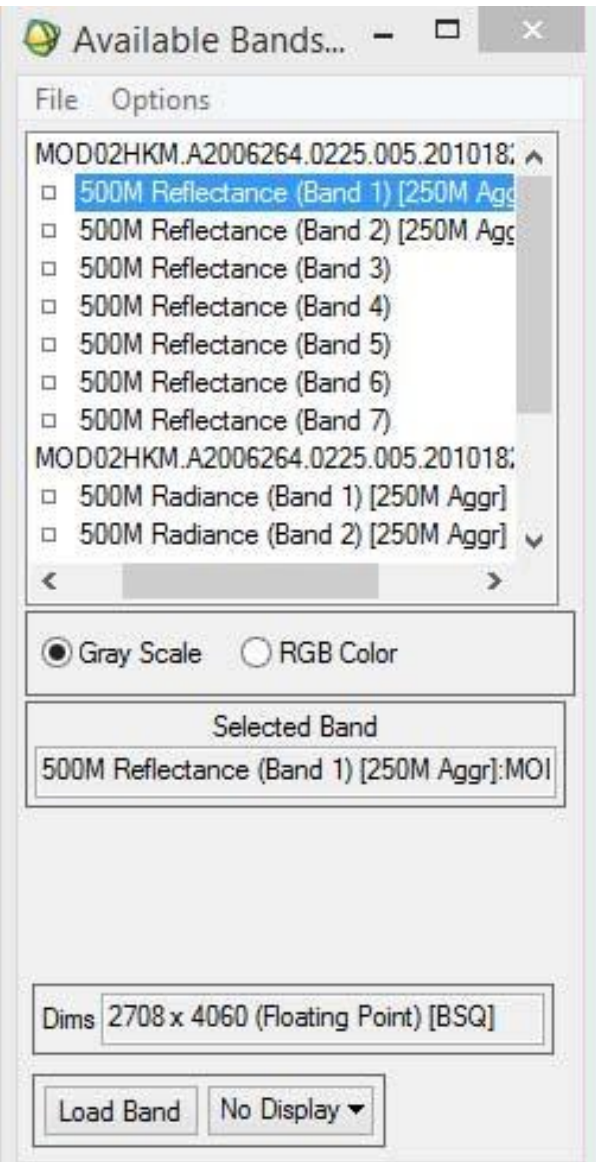

# Программный комплекс ENVI

#### географическа привязка файлов MODIS

В отличие от файлов Landsat в формате GeoTIFF, данные MODIS уровня L1B имеют информацию о геопривязке (Georeference), но не геотрансформированы. Геотрансформация делается из меню "Map".

Входим в меню Map->Georeference MODIS

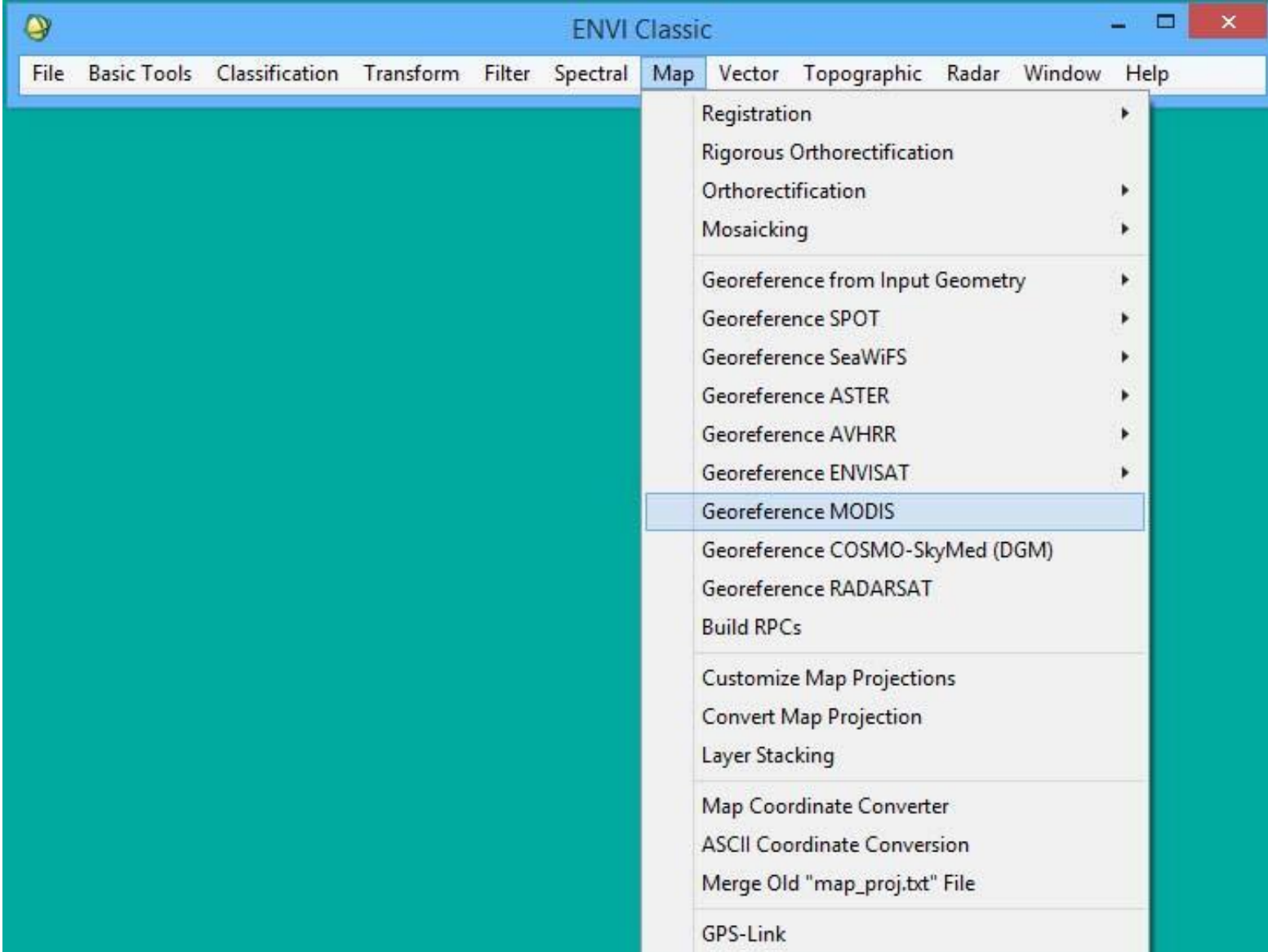

Открывается окно "Input MODIS File". В нём «как бы» 2 файла: верхний – это группа Reflectance для 1-7 каналов, нижний- группа Radiance. Отмечаем её курсором.

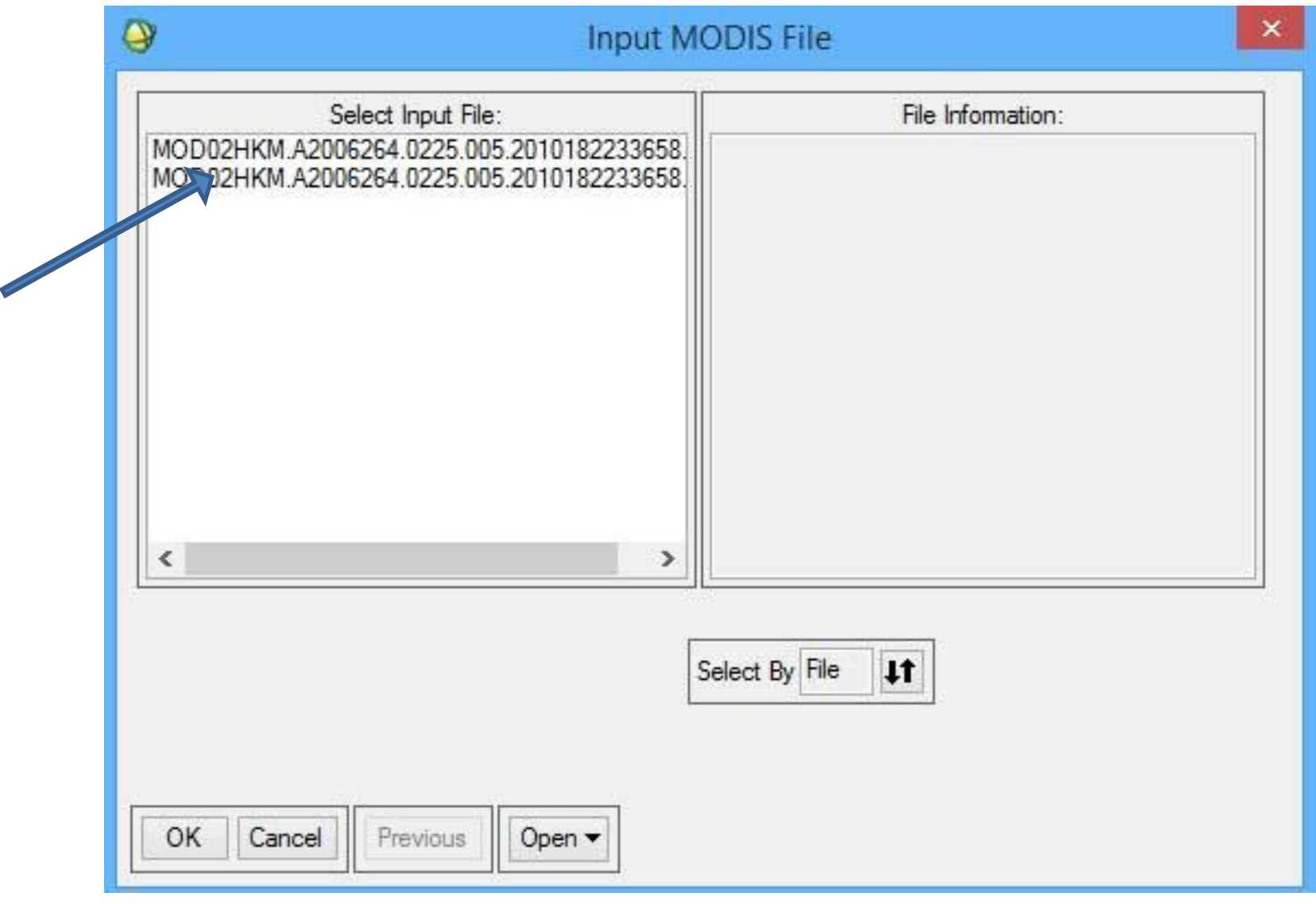

Справа появляется информация о файле. Снизу во второй строке должно стаять "Radiance Meta File…" Внизу слева появляются 2 кнопки: "Spatial Subset" и "Spectral Subset". Трансформирование всех каналов займёт много времени. Нам надо будет сделать RGB-изображения, поэтому нужны только каналы 1-4-3. Нажимаем "Spectral Subset" и отмечаем в появившемся окне курсором, удерживая клавишу Ctrl, нужные каналы, затем "OK".

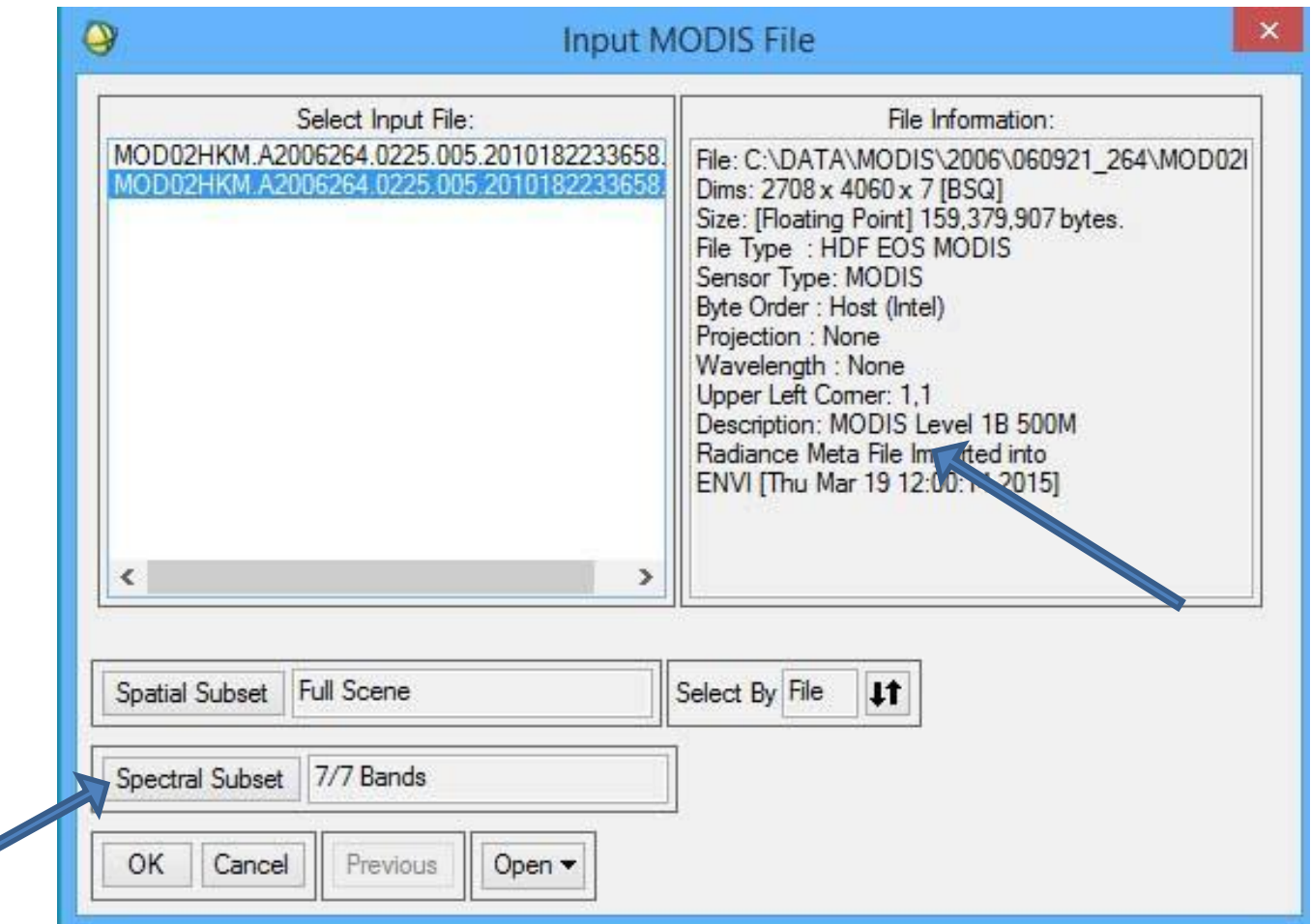

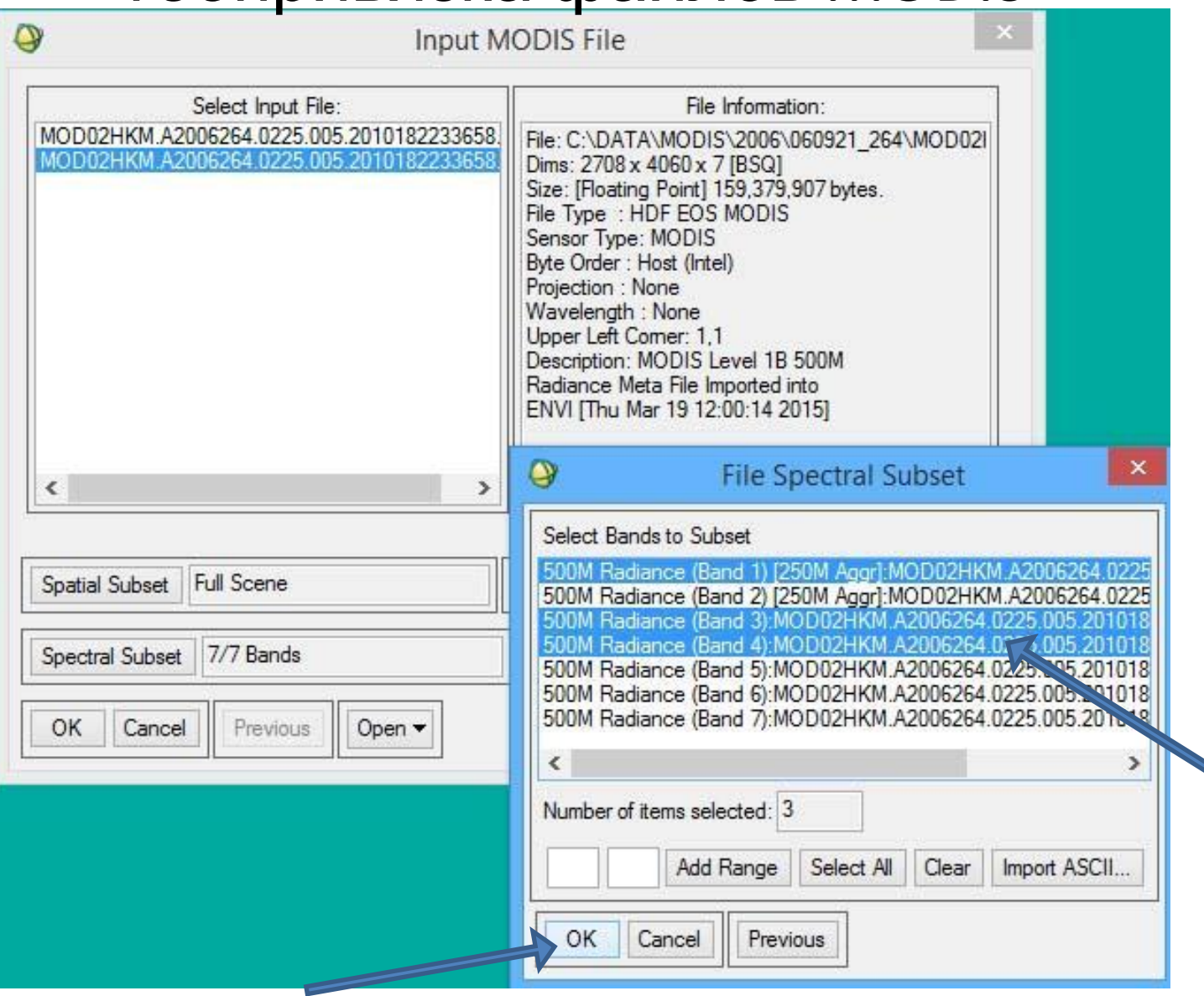

#### Ещё раз жмём "ОК".

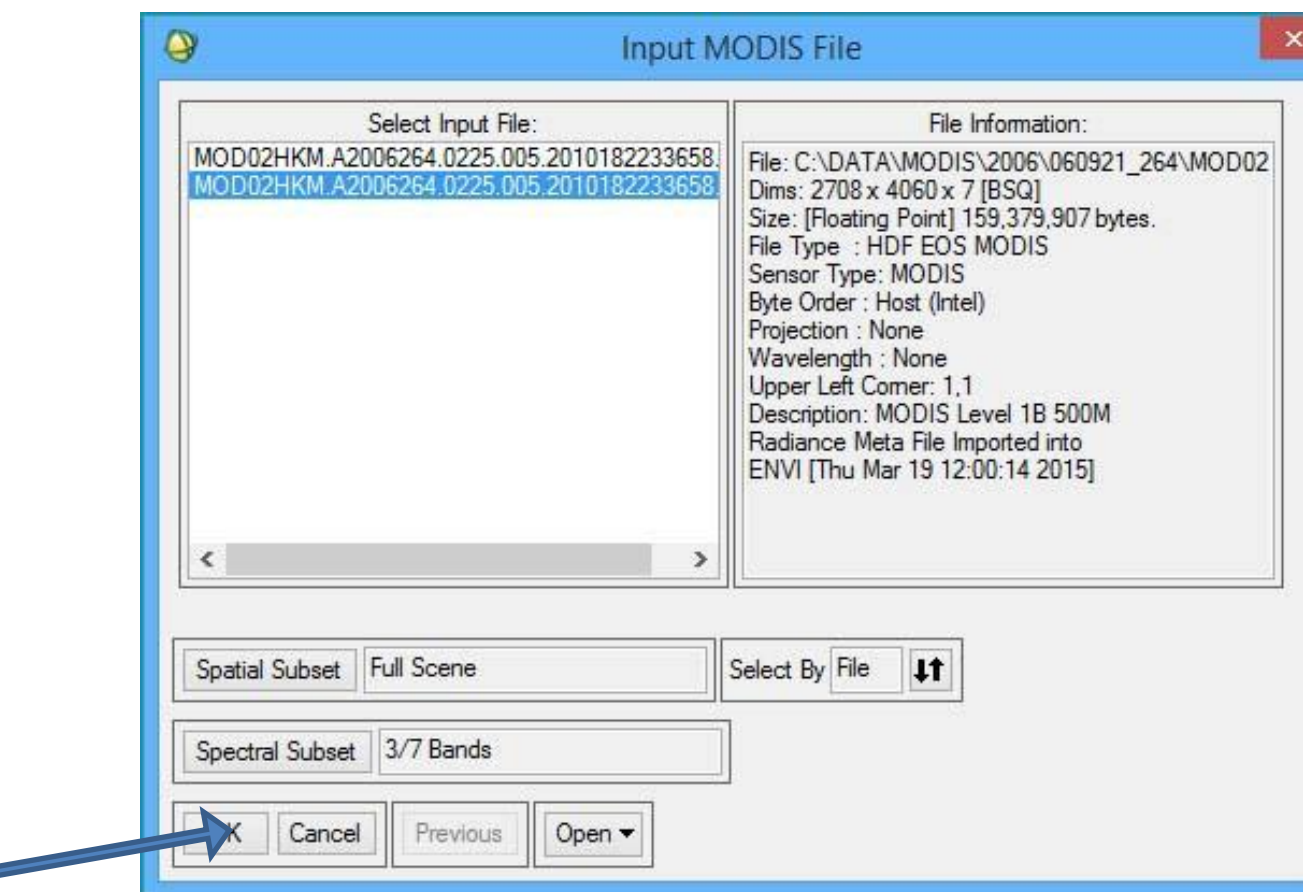

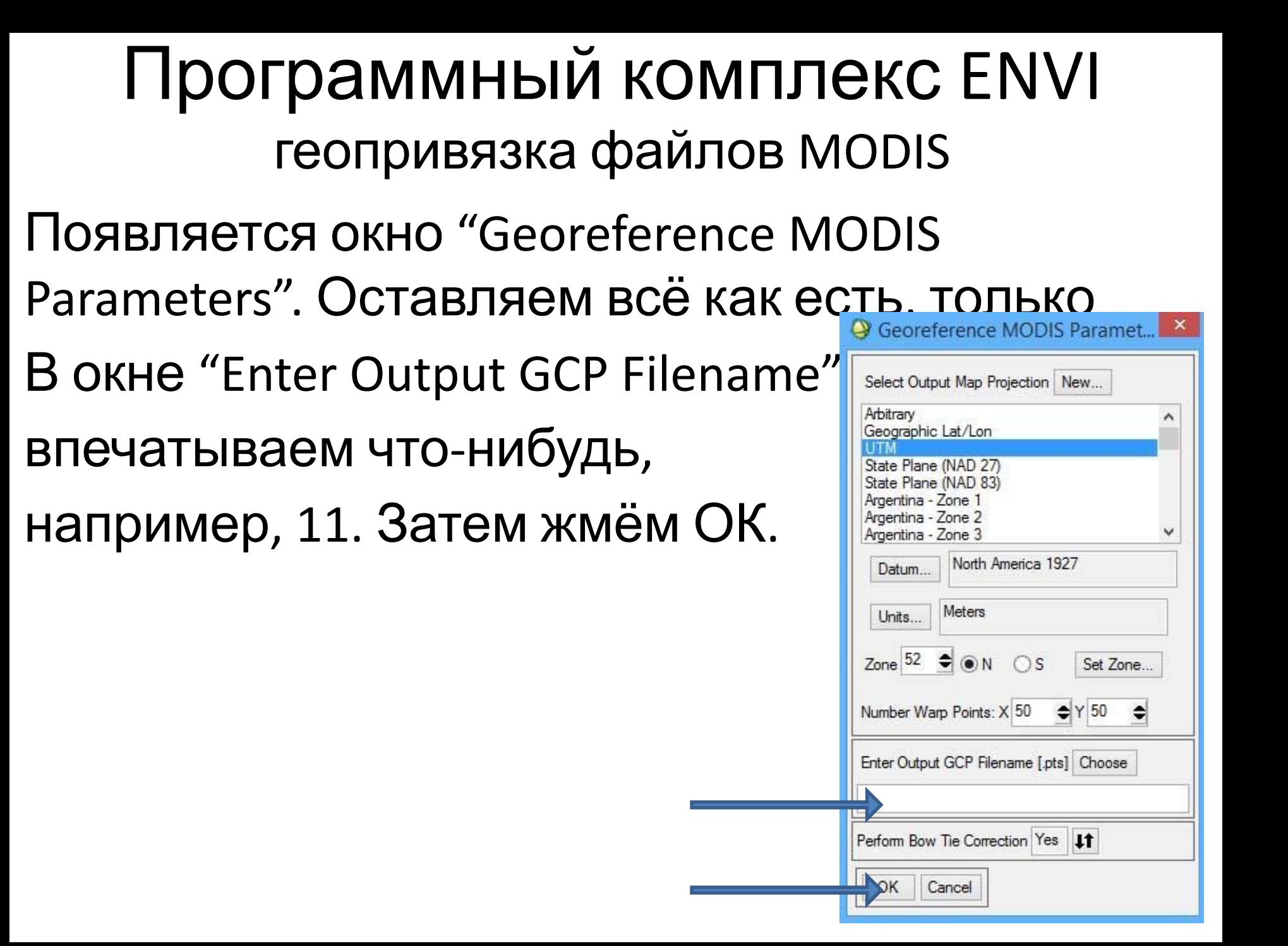

- Появляется окно "Registration Parameters". В строке "Enter Output Filename" впечатываем «22» и жмём ОК.
- Долго ждём,
- когда закончится процесс. Чтобы сократить время счёта, можно трансформировать не весь файл, а его фрагмент (Spatial Subset), задав координаты 42-44 с.ш.

131-135 в.д.

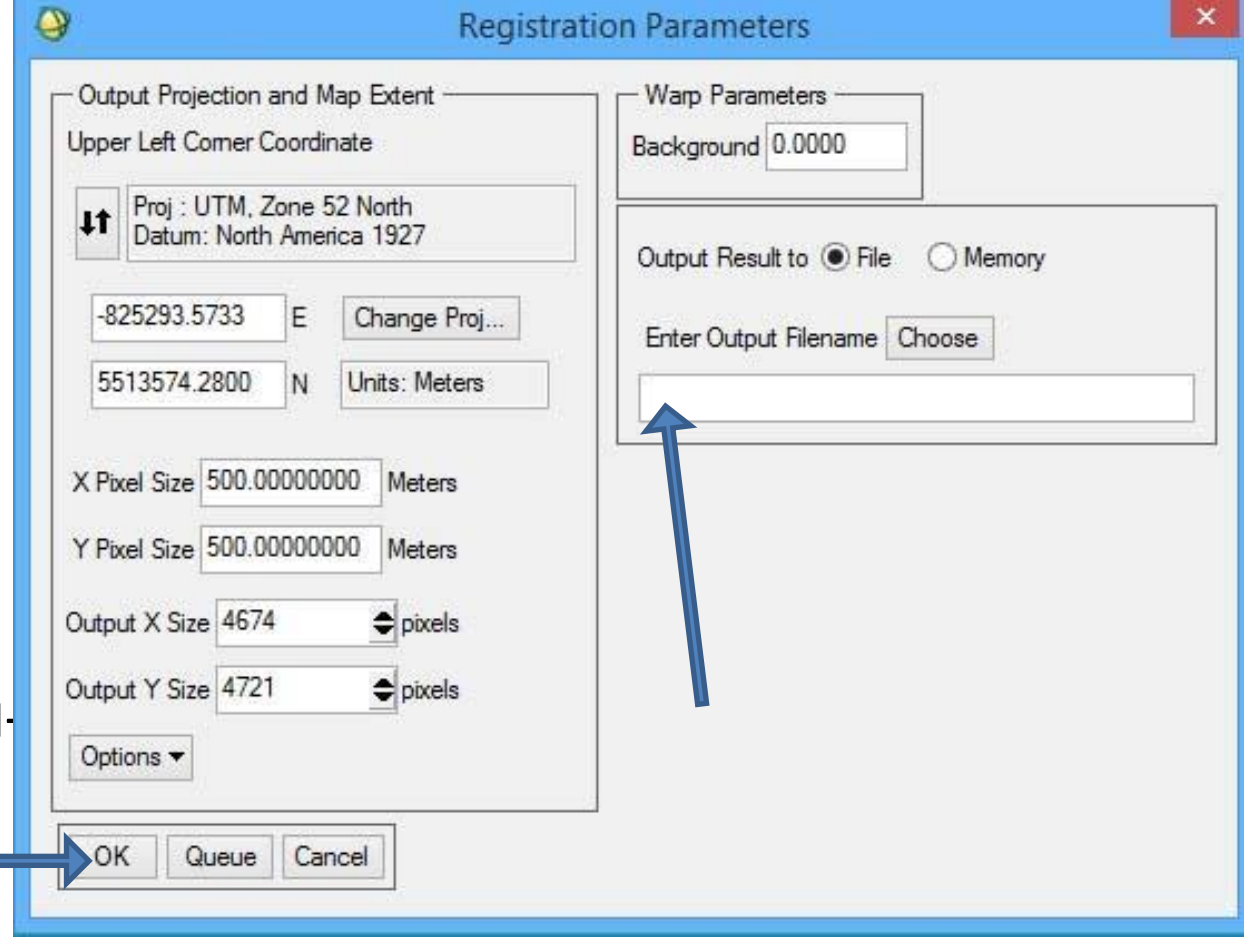

- После окончания преобразования
- в окне "Available Bands List" появляется наш файл «22» как RGB. Только каналы в нём расставлены неверно (1-3-4), а надо 1-4-3. Для коррекции порядка каналов кликаем курсором последовательно на 1, 4, 3.

![](_page_20_Picture_3.jpeg)

#### Программный комплекс ENVI геопривязка файлов MODIS После этого окно "Available Bands List" выглядит так. Нажимаем кнопку "Load RGB".

![](_page_21_Picture_33.jpeg)

- Сгенерированное изображение появится в новом окне (и связанных с ним окнах Scroll и Zoom). Для улучшения гистограммы выбираем в меню
- Enhance->Linear 2%.
- Из меню этого окна сохранить изображение в формате GeoTiff.

![](_page_22_Picture_4.jpeg)

#### Программный комплекс ENVI геопривязка файлов MODIS ИК канал (31-й)

Закройте все файлы предыдущей сессии Откройте

File->Open External File->EOS->MODIS. Появится окно ввода "Enter MODIS Filenames". Войдите в свою папку \MODIS и откройте либо MOD021KM либо MYD021KM

![](_page_25_Picture_13.jpeg)

![](_page_26_Picture_13.jpeg)

# Программный комплекс ENVI

#### географическа привязка файлов MODIS

В отличие от файлов Landsat в формате GeoTIFF, данные MODIS уровня L1B имеют информацию о геопривязке (Georeference), но не геотрансформированы. Геотрансформация делается из меню "Map".

Входим в меню Map->Georeference MODIS

![](_page_29_Picture_13.jpeg)

Открывается окно "Input MODIS File". В нём «как бы» 3 файла: верхний – это группа Reflectance для видимых и ближних ИКканалов, второй- группа Radiance для тех же каналов. И нижний файл – группа Emissive для тепловых каналов. Отмечаем её курсором.

Справа появляется информация о файле. Снизу во второй строке должно стаять "Emissiv" Meta File…" Внизу слева появляются 2 кнопки: "Spatial Subset" и "Spectral Subset". Трансформирование всех каналов займёт много времени. Нам надо выбрать только 31-й канал (11.03 мкм). Нажимаем "Spectral Subset" и отмечаем в появившемся окне курсором, удерживая клавишу Ctrl, нужный канал, затем "OK".

![](_page_32_Picture_13.jpeg)

Input MODIS File Select Input File: File Information: MOD021KM A2006264.0225.005.20101822336581 File: C:\DATA\MODIS\2006\060921\_264\MOD021 MOD021KM.A2006264.0225.005.2010182233658. Dims: 1354 x 2030 x 16 [BSQ] Size: [Floating Point] 170,487,485 bytes. MOD021KM A2006264 0225 005 2010182233658 File Type: HDF EOS MODIS Sensor Type: MODIS Byte Order : Host (Intel) Projection : None Wavelength : None Upper Left Comer: 1.1 Description: MODIS Level 1B 1KM Emissive Radiance File Imported into ENVI IFri Mar 20 07:49:44 20151  $\epsilon$  $\rightarrow$  $\circ$ **File Spectral Subset** Select Bands to Subset Full Scene Spatial Subset <sub>S</sub> 1KM Emissive (Band 20):MOD021KM.A2006264.0225.005.2010182 1KM Emissive (Band 21):MOD021KM.A2006264.0225.005.2010182 1KM Emissive (Band 22):MOD021KM.A2006264.0225.005.2010182 16/16 Bands Spectral Subset 1KM Emissive (Band 23): MOD021KM.A2006264.0225.005.2010182 1KM Emissive (Band 24):MOD021KM.A2006264.0225.005.2010182 1KM Emissive (Band 25):MOD021KM.A2006264.0225.005.2010182 Previous OK Cancel Open -1KM Emissive (Band 27):MOD021KM.A2006264.0225.005.2010182 1KM Emissive (Band 28):MOD021KM.A2006264.0225.005.2010182 1KM Emissive (Band 29):MOD021KM.A2006264.0225.005.2010182 1KM Emissive (Band 30):MOD021KM.A2006264.0225.005.2010182 1KM Emissive (Band 31):MOD021KM A2006264 0225 005 20 1KM Emissive (Band 32): MOD021KM.A2006264.0225.005.20101: 1KM Emissive (Band 33):MOD021KM.A2006264.0225.005.2010182 1KM Emissive (Band 34):MOD021KM.A2006264.0225.005.2010182 1KM Emissive (Band 35):MOD021KM.A2006264.0225.005.2010182 1KM Emissive (Band 36):MOD021KM.A2006264.0225.005.2010182 ć Number of items selected: 1 Add Range Select All Clear Import ASCII... OK Cancel Previous

#### Ещё раз жмём "ОК".

![](_page_34_Picture_9.jpeg)

![](_page_35_Figure_0.jpeg)

- Появляется окно "Registration Parameters". В строке "Enter Output Filename" впечатываем «22» и жмём ОК.
- Долго ждём,
- когда закончится процесс. Чтобы сократить время счёта, можно трансформировать не весь файл, а его фрагмент (Spatial Subset), задав координаты 42-44 с.ш.

131-135 в.д.

![](_page_36_Picture_106.jpeg)

- После окончания преобразования
- **B OKHE "Available Bands List"** появляется наш файл «22» как Gray Scale. *KM*em "Load Band"

![](_page_37_Picture_3.jpeg)

- Трансформированное изображение появится в новом окне (и связанных с ним окнах Scroll и Zoom). Для улучшения гистограммы выбираем в меню
- Enhance->Linear 2%.
- Из меню этого окна сохранить фрагмент изображения в формате GeoTiff (Spatial Subset->Map, координаты 42-44 с. ш. 131-135 в.д.)

![](_page_38_Picture_4.jpeg)